## **Во время собрания использование видео, аудио**

*Включение и отключение видео, аудио в Microsoft Teams*

Когда вы присоединяетесь к собранию Teams, вы сможете просматривать видеопотоки на экране до девяти человек одновременно.

Чтобы включить видео перед собранием, просто нажмите значок камеры.

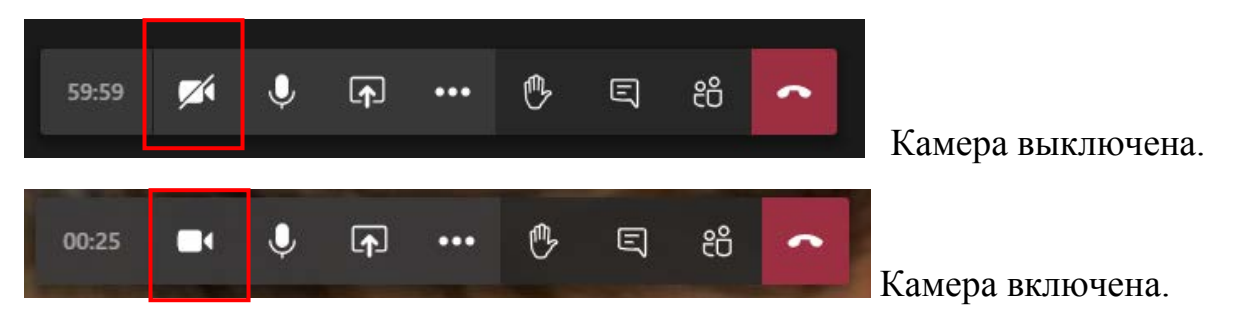

Аналогично выполняется включение и выключение микрофона, только используется значок микрофона.

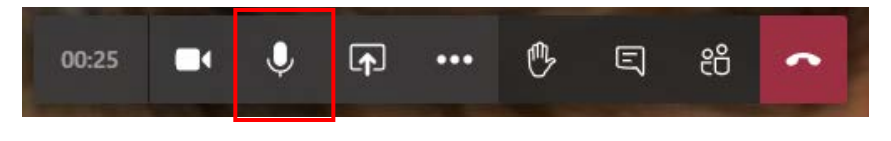

## **Внимание, в мобильном приложение** (телефон, планшет):

Необходимо включить Динамик. Для этого нажать значок Динамики

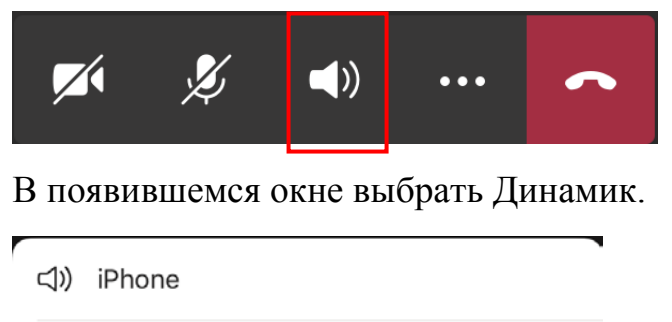

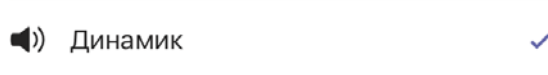

**< /> Отключить звук** 

Классный руководитель сам может отключить микрофон у студента:

- 1) Нажав на панели кнопку «Показать участников»
- 2) В появившемся справа окне нажав на троеточие напротив имени студента.
- 3) Во всплывающем меню выбрать «Отключить звук у участника»

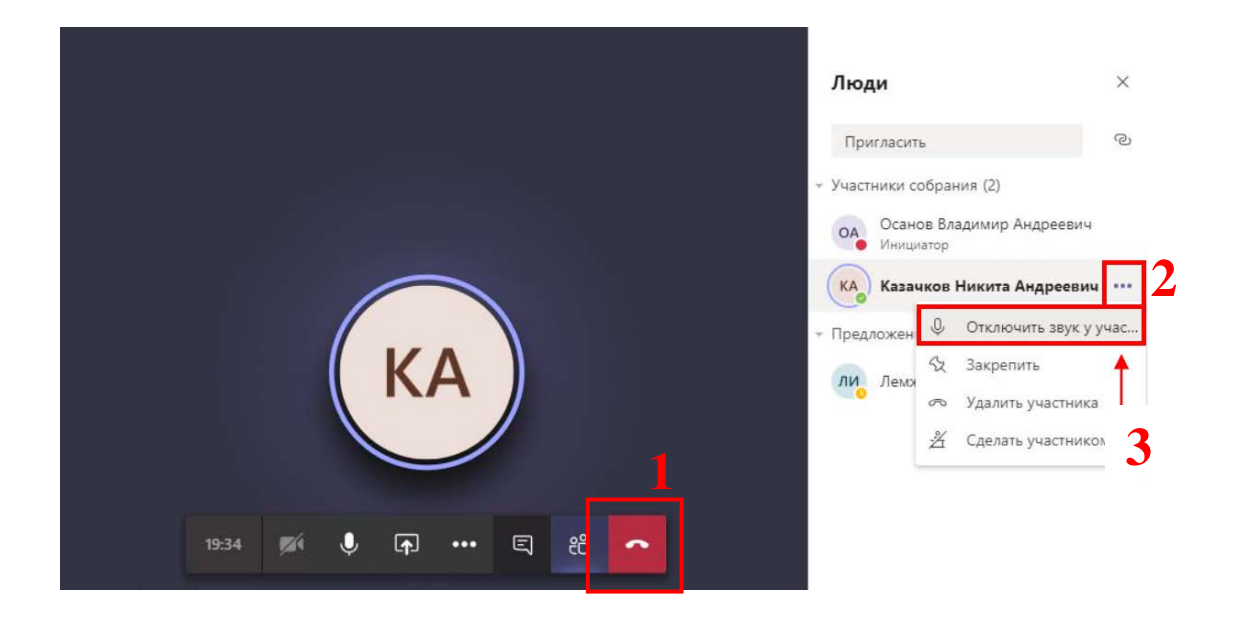

Для отключения видеокамер у всех слушателей необходимо на панели меню нажать на «Дополнительные настройки» и всплывающем меню выбрать «Отключить входящее видео»

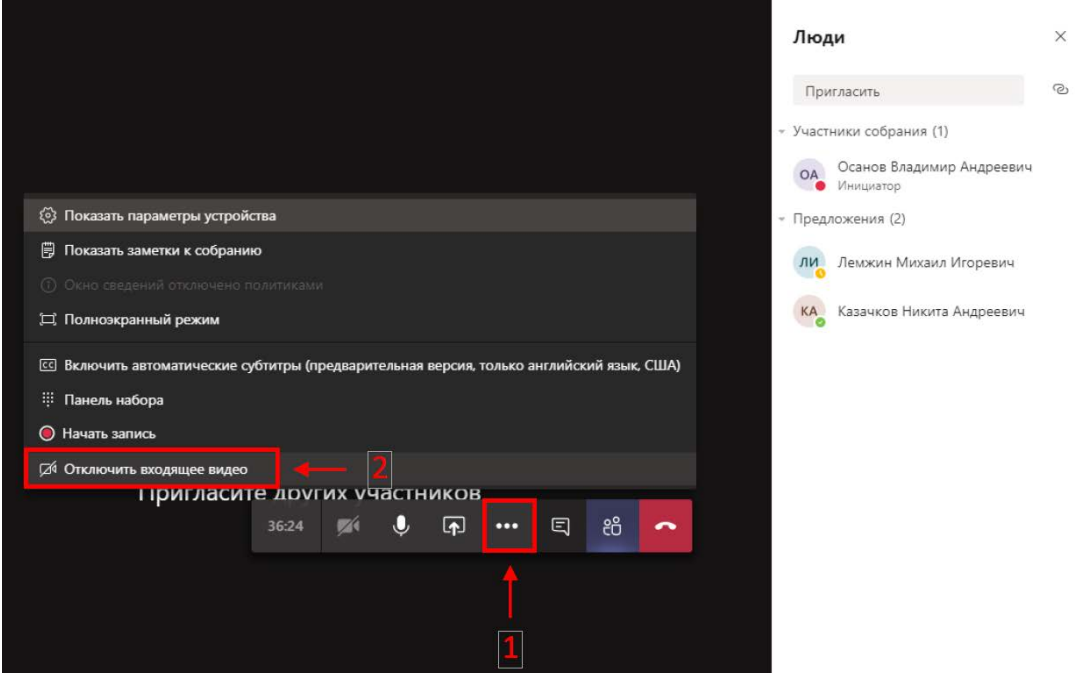